# **BEST KIDS AUDITION 2021 2次審査オンライン面接 参加者用マニュアル ios ver.**

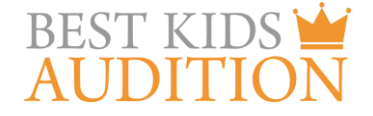

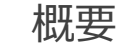

■実施方法について WEB会議サービス「ZOOM」を使って実施いたします。

■ZOOM (ズーム) とは パソコンやタブレット、スマートフォンを使い、多人数でのミーティングに オンラインで参加できるアプリケーションです。 参加するには、パソコン、タブレット、スマートフォン等の端末と、 インターネット回線、携帯電話の回線 (4G)が必要となります。

■お願い

このマニュアルは初めてZOOMを始められる方向けに書かれていますが、 事前にこのマニュアルを参考に、ご家族やご友人等でZOOMのミーティングを開催するなど、 テストをして頂けますと幸いです。

#### ios端末を使用した2次審査オンライン面接 参加に必要な物

**★iPhone 4またはそれ以降、iPad Pro、iPad Mini、iPad 2またはそれ以降、 iPod touch (第4世代)、** iPhone 3GS(フロントカメラなし)

★ios7.0以降がインストールされている事

★wi-fi回線もしくは携帯回線(4G)

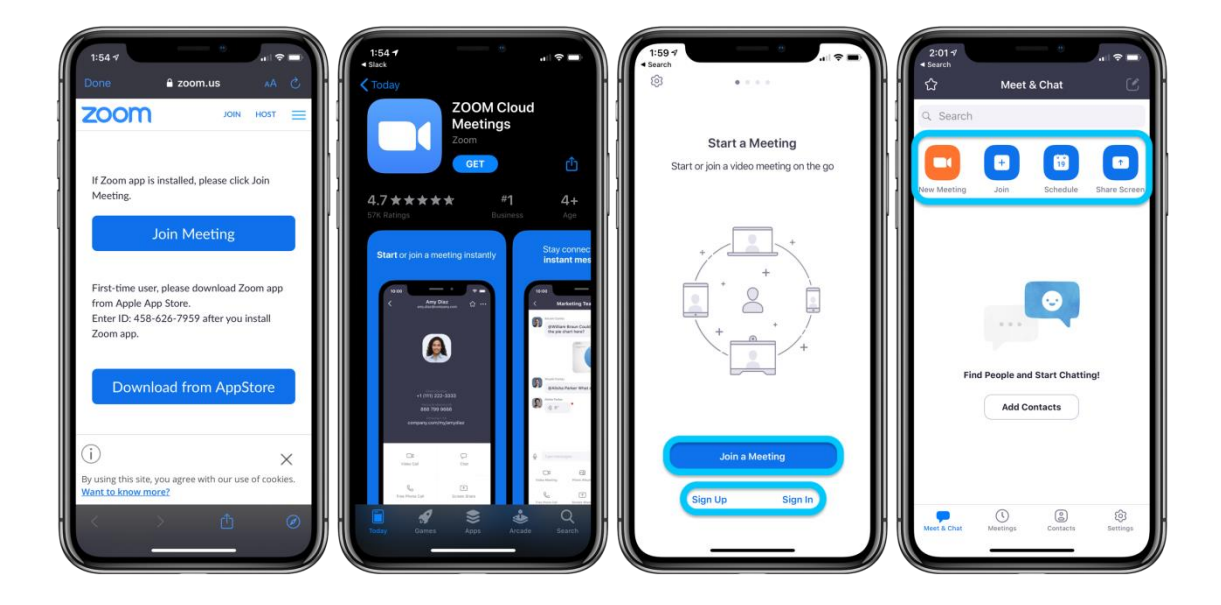

# ios端末を使用した2次審査オンライン面接 参加方法①

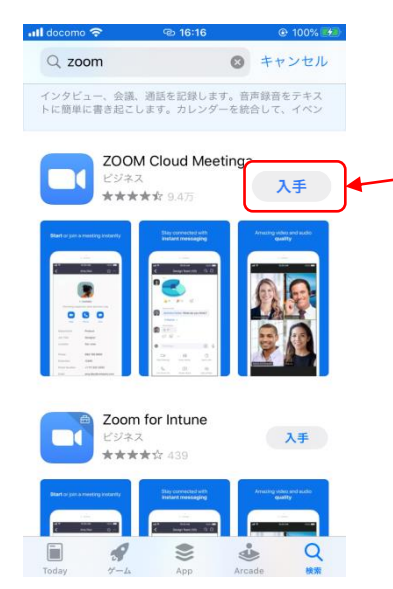

■ZOOMアプリのインストール App Storeをクリックし、検索画面でzoomを検索。 検索結果にzoomが出てきますので、 入手をクリック。

# ios端末を使用した2次審査オンライン面接 参加方法②

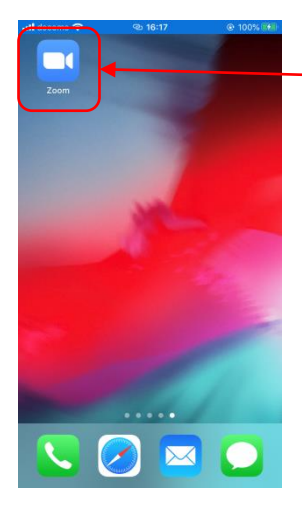

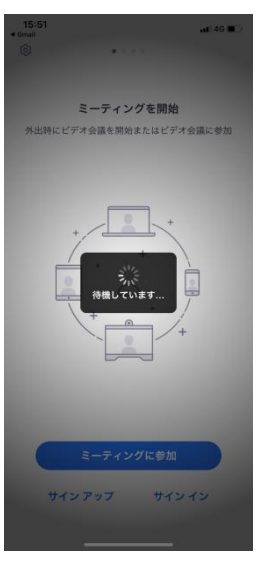

Zoomアプリがインストールできました。

事務局より2次審査オンライン面接のルームにアクセスする ZOOMのURLをメールにてお送りします。 (例: https://zoom.us/j/99599847451) そのURLをクリックして頂くと、自動的にZOOMアプリが 立ち上がります。 ※URLをお送りするのは、まだ先になりますので、 まずは以下URLからアクセスし、テストをお願いします。 <https://zoom.us/test> 詳しくは次のページで説明いたします。

## ZOOM テストサイトについて①

ZOOMには、事前にログイン、マイク、映像のテストができるサイトがあります。 以下のURLにアクセスし、事前に操作方法の確認をお願いいたします。 ※初回起動時の流れで説明しています。2回目以降は出てこない画面もありますのでご了承ください。

# <https://zoom.us/test>

「ミーティングを起動」をクリックするとZOOMアプリが立ち上がります。

#### 上記URLにアクセスすると、 この画面になります。参加をクリック。

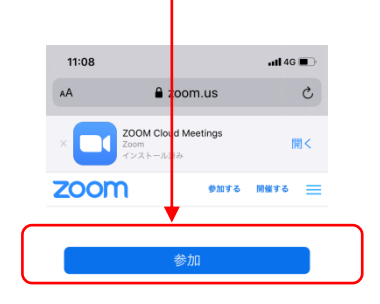

ミーティングに参加できない場合、Zoomサポートセン ターで有用な情報をご覧ください。

 $\left\langle \quad \right\rangle$   $\oplus$   $\oplus$ 

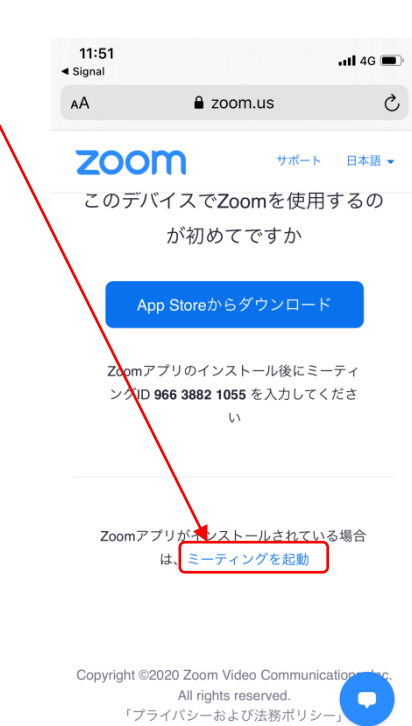

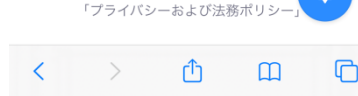

#### お子様のお名前を入力してください。

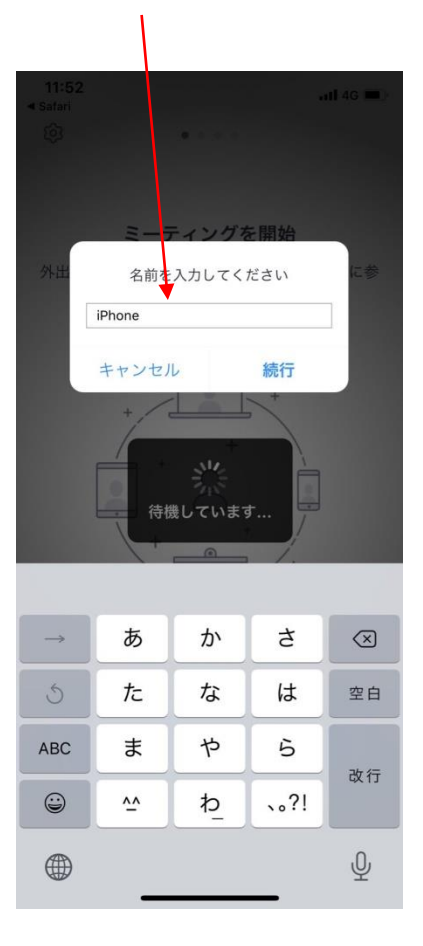

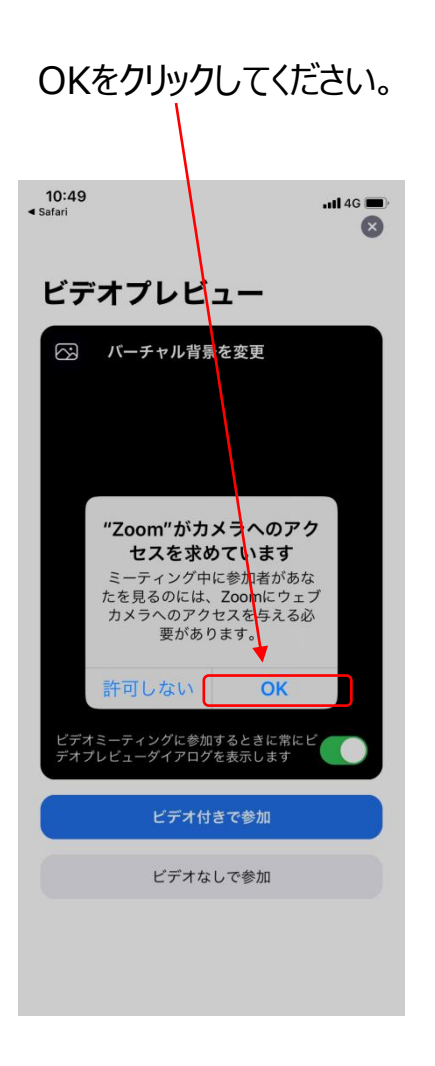

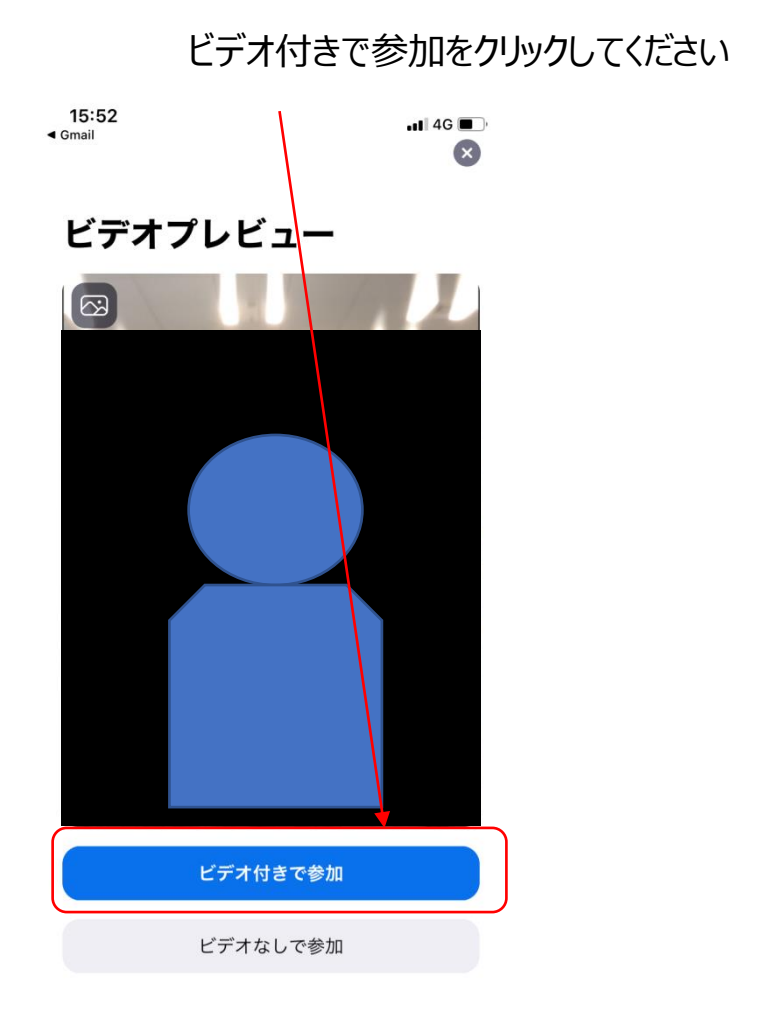

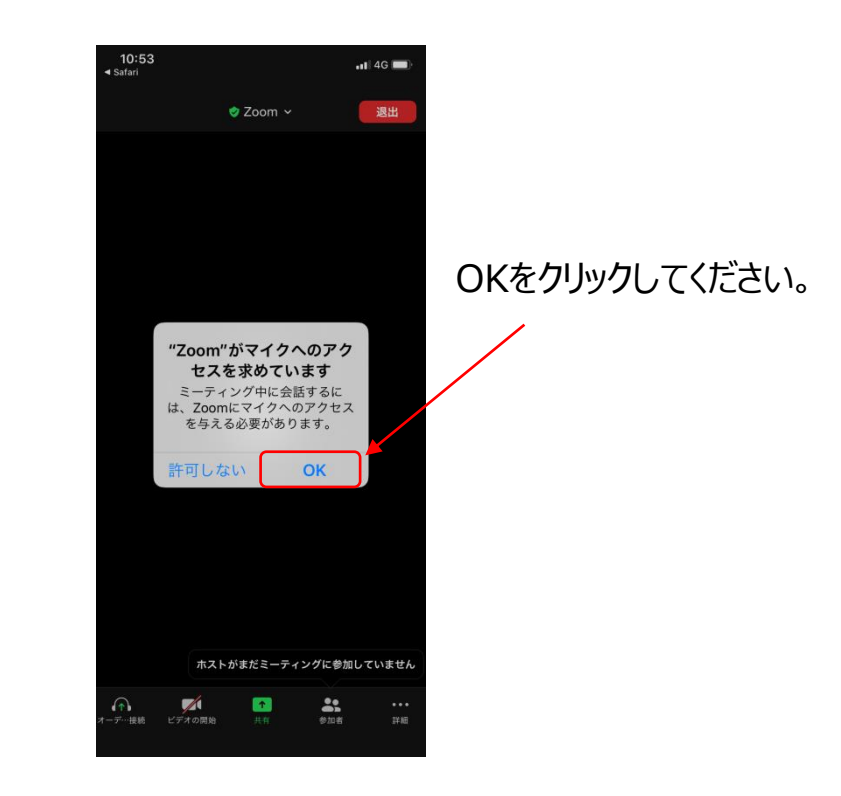

# ZOOM テストサイトについて④

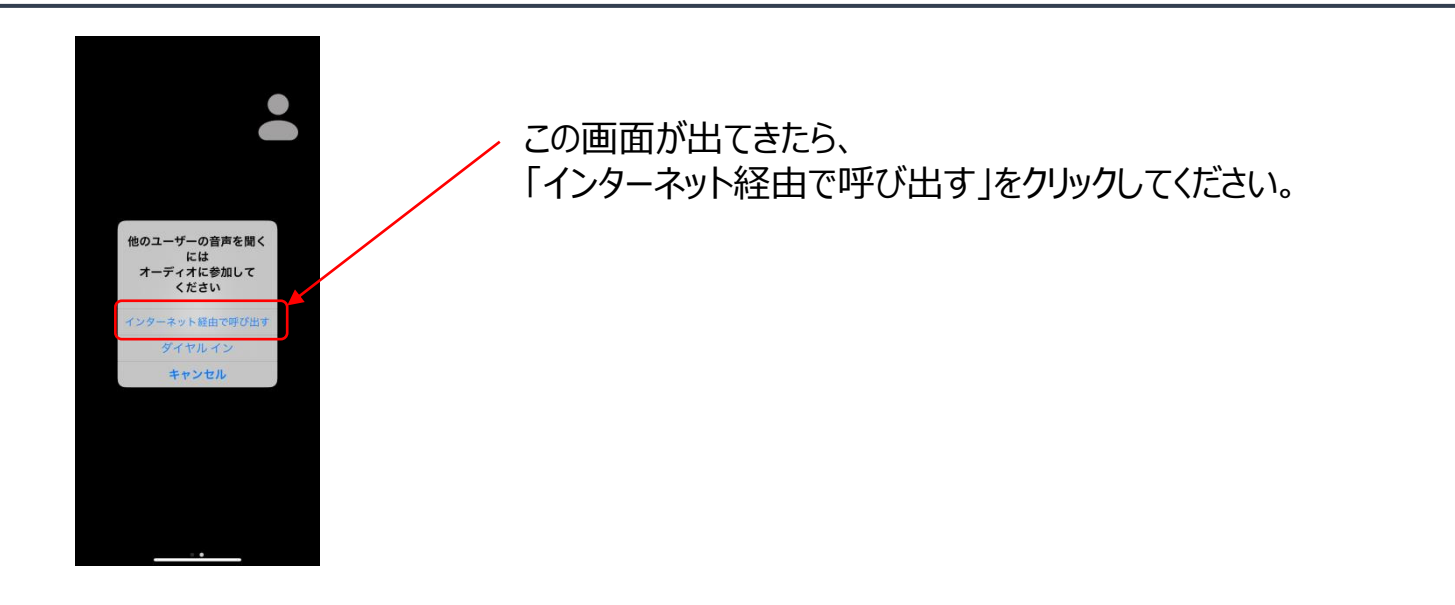

これでzoomのテストサイトに入れますので、このページ以降で解説する映像のオンオフ、音声の ミュートの方法などを確認してみてください。 次のページからは、2次審査オンライン面接の際の操作方法を解説していきます。

#### ios端末を使用した2次審査オンライン面接 参加方法③

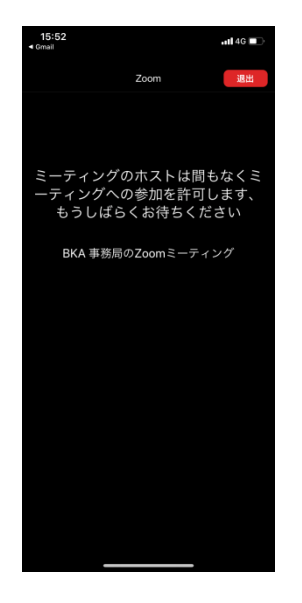

zoom.us/testではそのままテストルームに入れますが、 2次審査オンライン面接のURLではこの画面が表示されます。 管理者(事務局)が参加を承認すると、ルームへ参加ができます。 順番に承認しますので、それまでお待ちください。 1時間の枠の中で15名~20名の方の面接を行いますので、 順番まで最大1時間ほどお待ちいただく事、予めご了承ください。

管理者(事務局)が参加を承認すると、「接続しています・・・」と画面に表示されます。

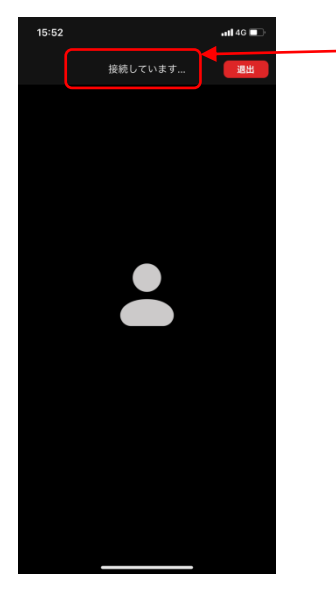

### ios端末を使用した2次審査オンライン面接 参加方法④

参加者の方と、審査員が映っている画面になります。この状態で2次審査オンライン面接がスタートします。 音声、ビデオがオンになっている事を確認してください (赤い斜線が入っていない状態)

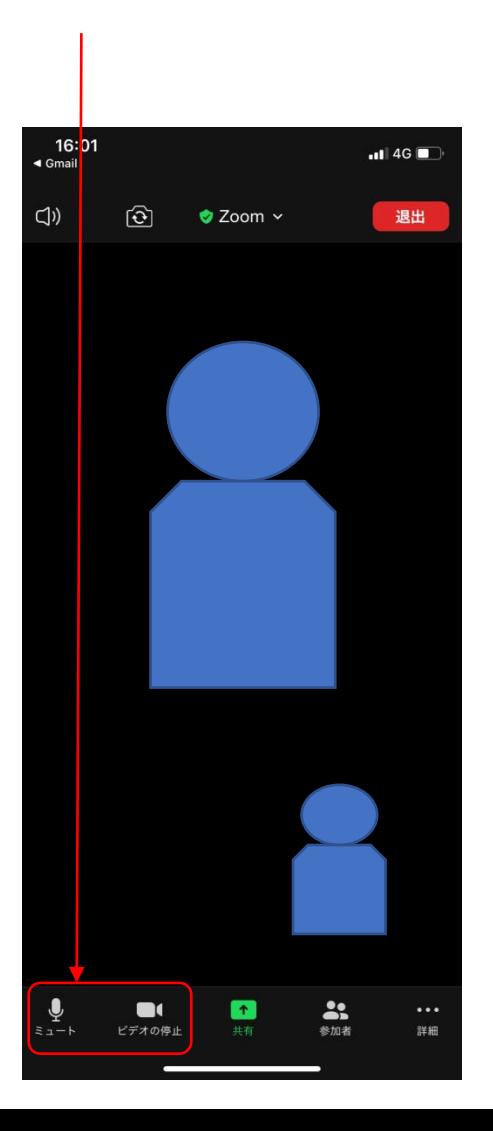

### ios端末を使用した2次審査オンライン面接 参加方法⑤

2次審査オンライン面接が終わりましたら、管理者より「退出してください」と口頭で指示があります。 指示がありましたら、「退出」→「会議を退出」をクリックして、退出してください。これで終了です。

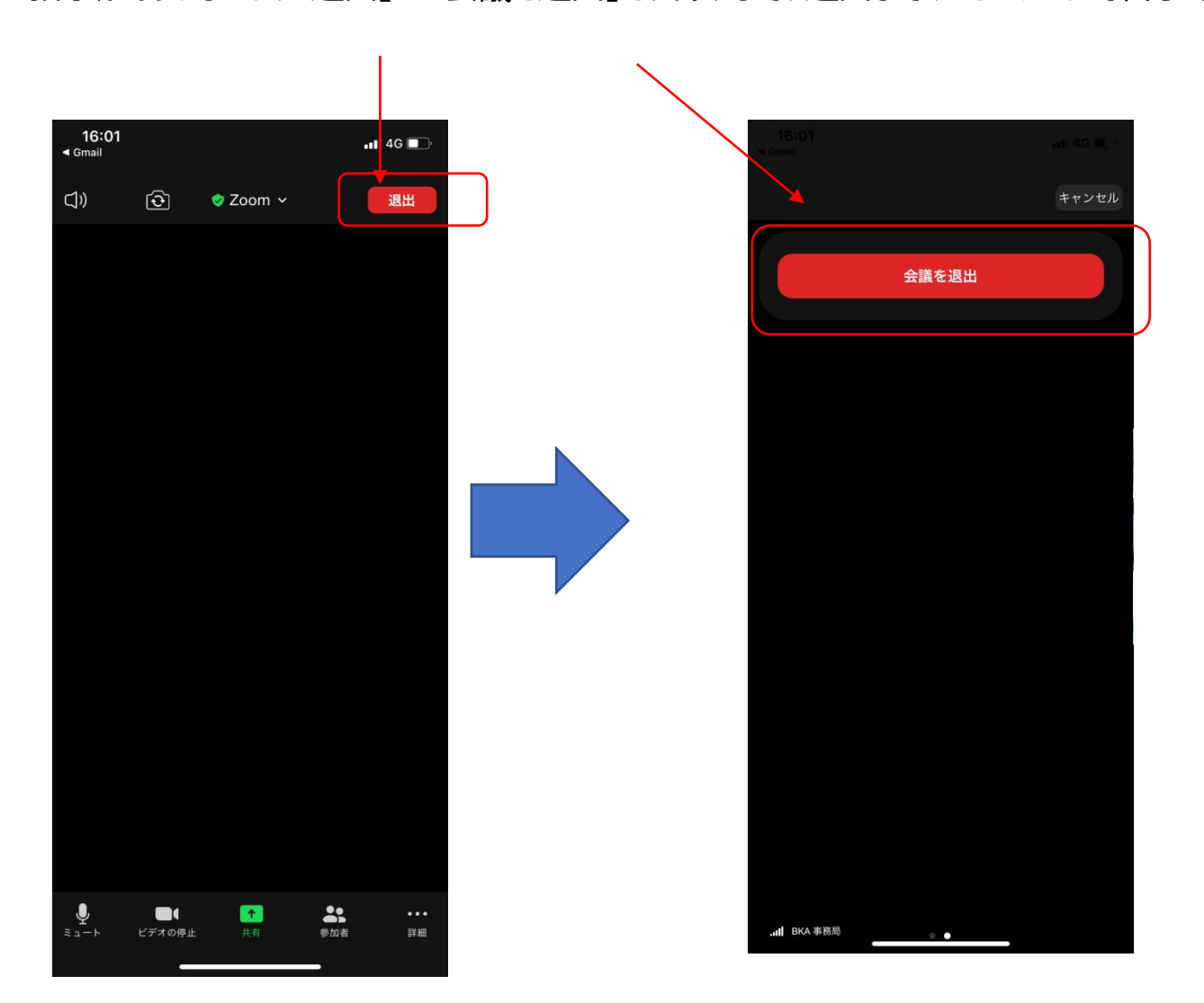

ZOOM ID (お名前) の設定について

#### 2次審査オンライン面接ではお子様のお名前で管理を致します。必ず入力をお願いいたします。 ZOOMのルームに入室したのちにID(名前)を変更する方法をご紹介いたします。

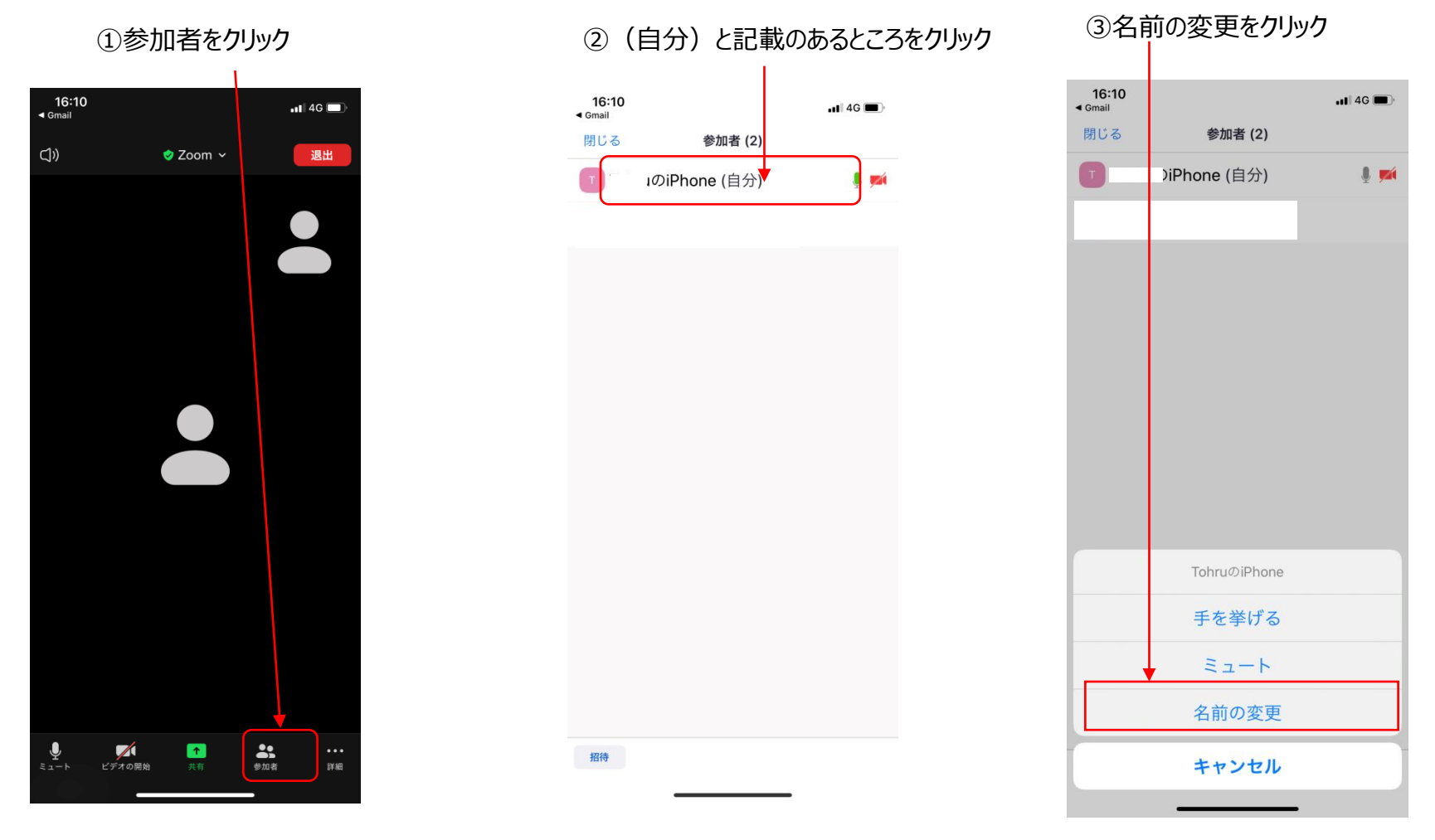

# **ZOOM ID (お名前) の設定について2**

④名前を入力し、完了をクリック。これでID(お名前)の変更が完了です。

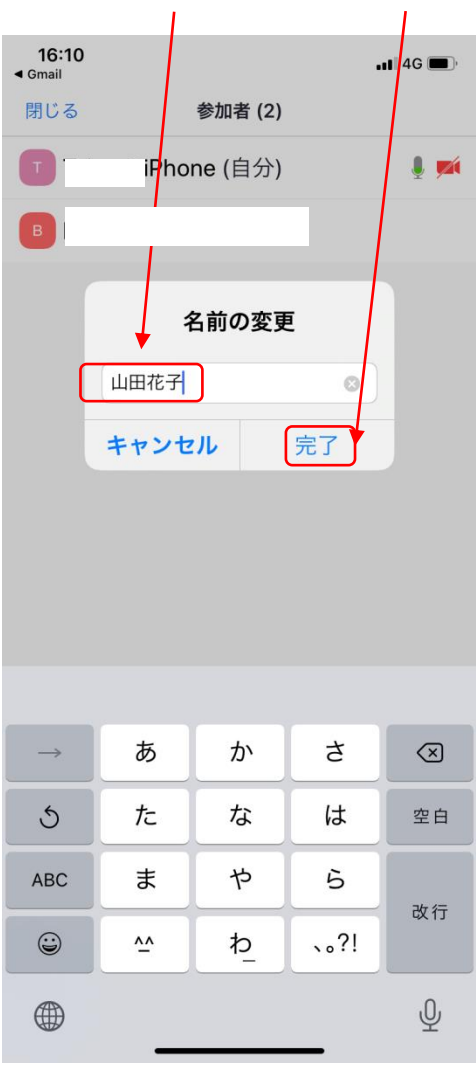

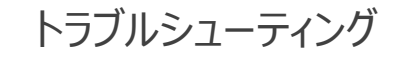

★トラブルで多いのが音声が出ない、聞こえないケースです。その場合、以下をご確認ください。

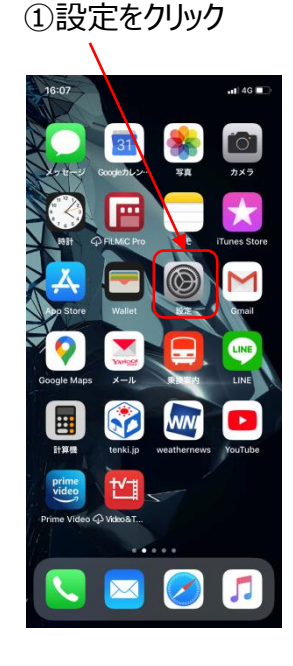

#### ②下部へスクロールするとZOOMアイコンが ありますのでクリックしてください。

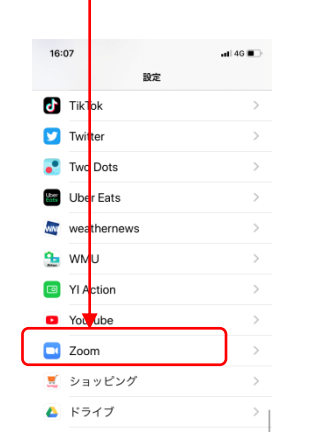

#### ③マイクとカメラがオンになっている事を確認してください。 オフの場合、オンにしてください。

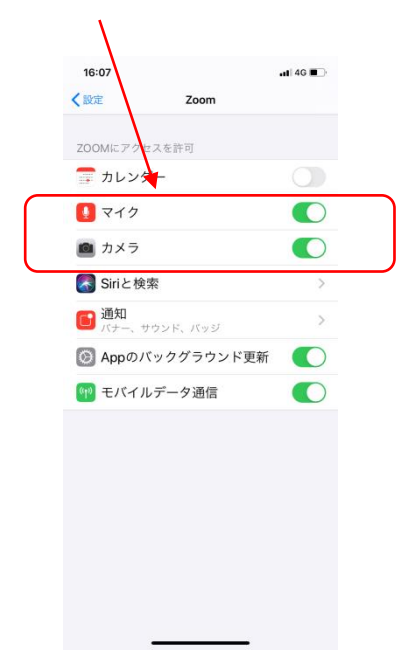